# **Методические рекомендации по формированию финансового отчета**

*FPAHT*<br>**FYBEPHATOPA** 

ЮГРЫ

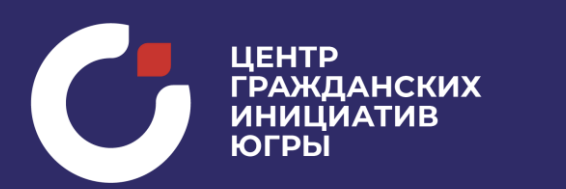

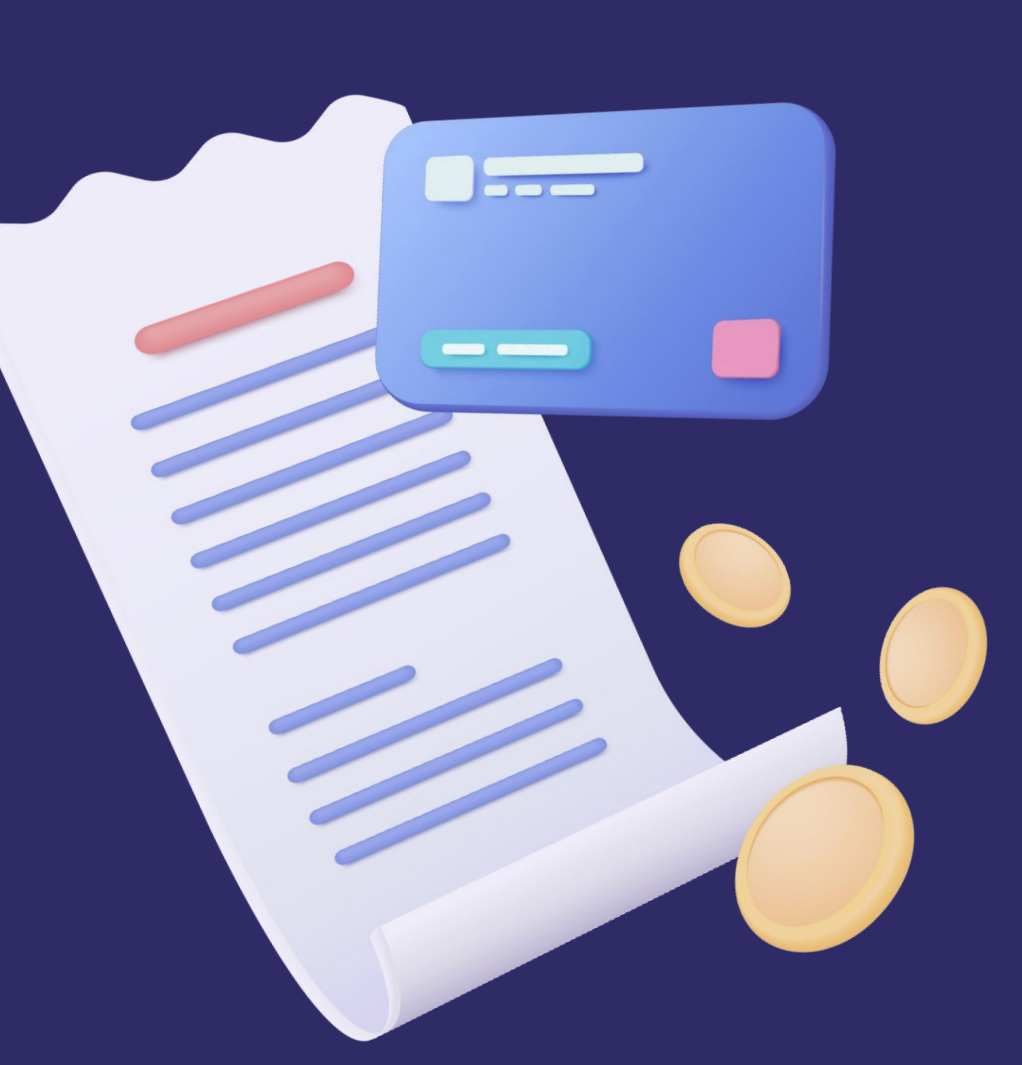

**Фонд «Центр гражданских и социальных инициатив Югры» информирует Вас о следующем:**

В соответствии с **п. 4.2. договора** о предоставлении гранта Губернатора

финансовый отчет формируется **посредством заполнения соответствующих электронных форм** (размещенных на официальном сайте Грантодателя).

Отчет преимущественно **подписывается усиленной квалифицированной электронной подписью** Грантополучателя в системе Контур Диадок и предоставляется Грантодателю

Финансовый отчет должен быть **предоставлен не позднее 10 календарных дней после окончания этапа** в соответствии с графиком отчетности и платежей по гранту, указанному в Приложении № 3 к Договору.

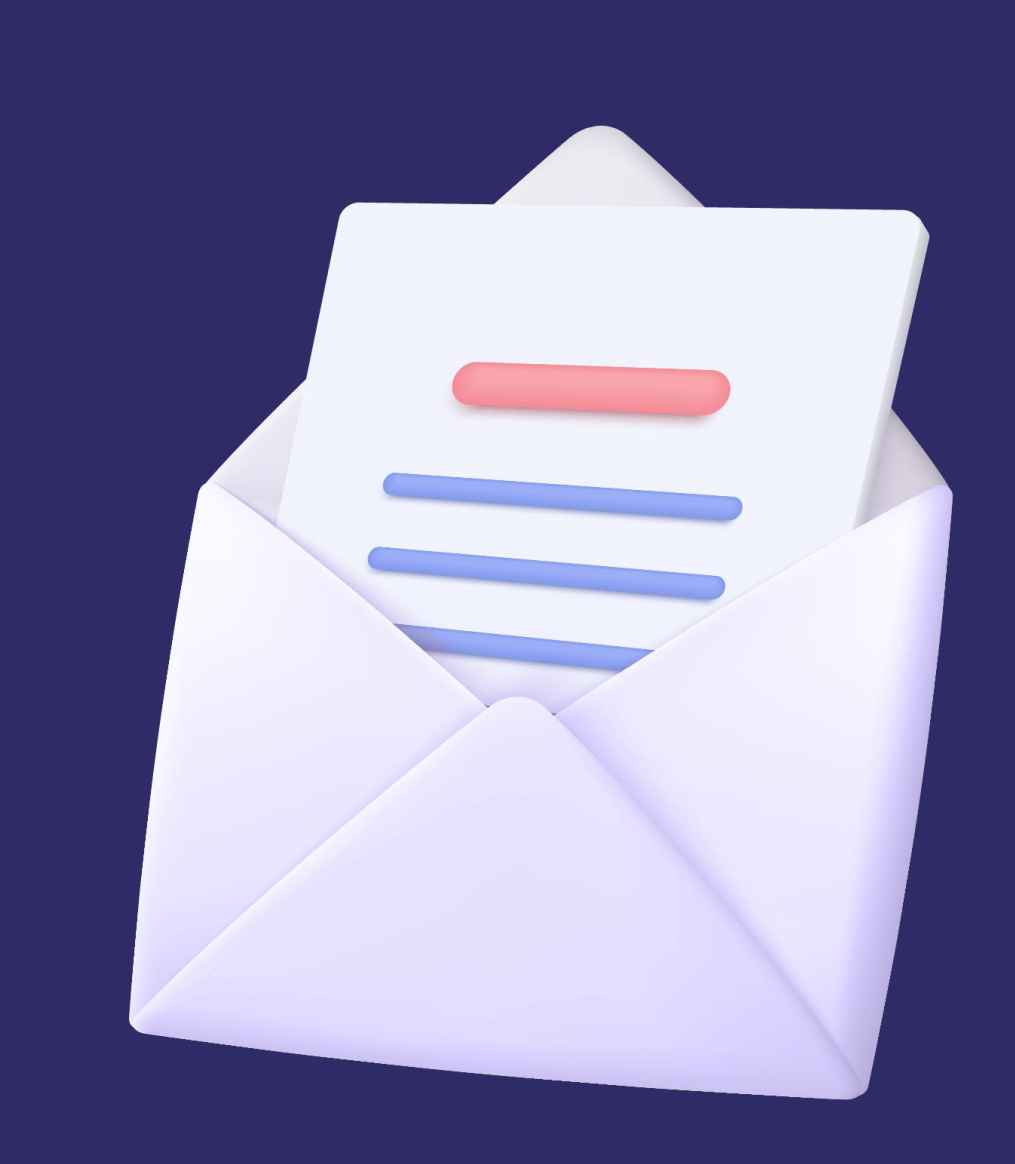

На первом этапе необходимо *подписать ЭЦП* **подписью в Контур Диадок** все финансовые документы

**Как это сделать?**

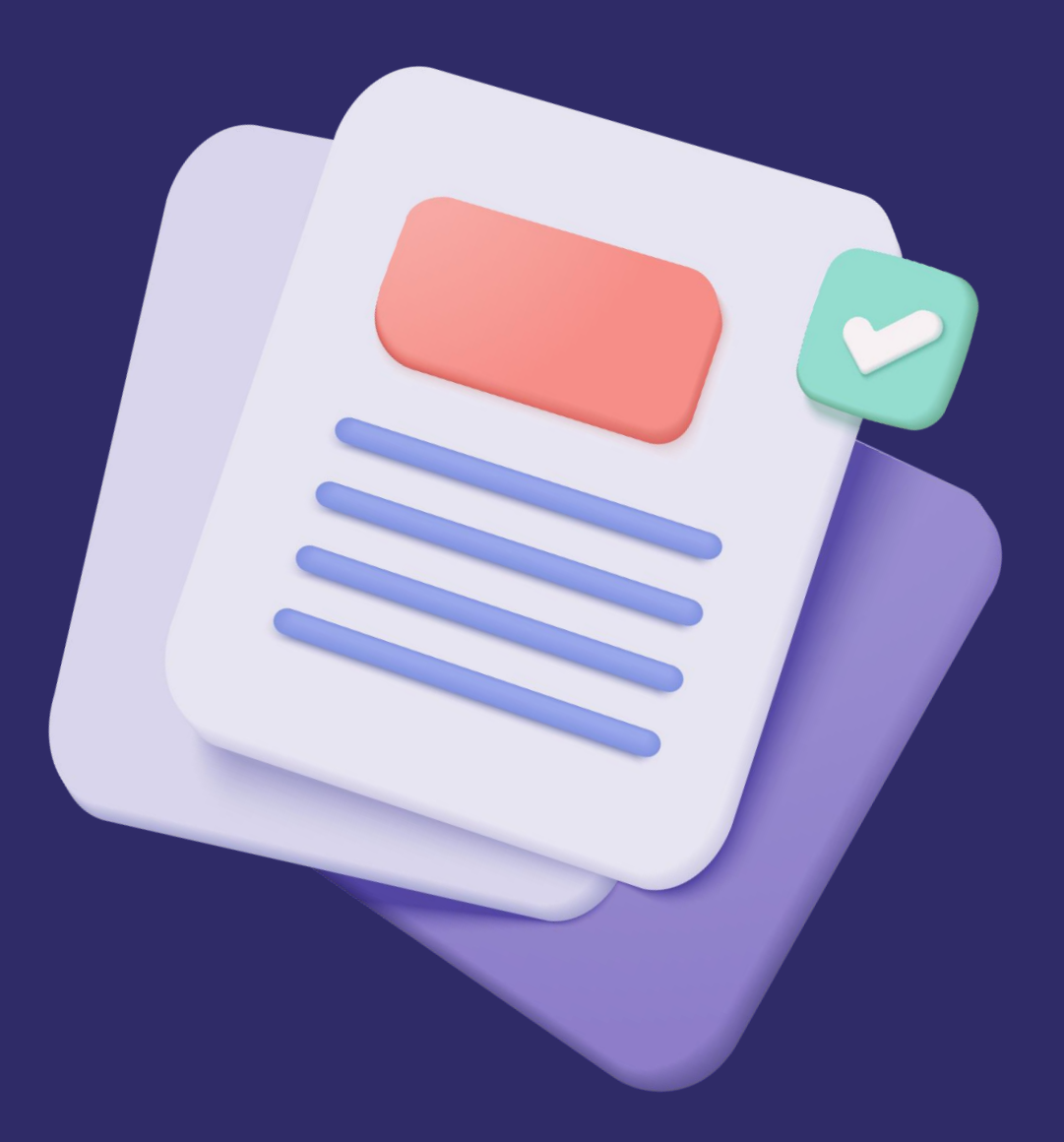

### **Подготовка документов**

- Вам необходимо ОТСКАНИРОВАТЬ документы на основании которых Вы проводили оплату (кассовый чек, договор, счет, акт, товарная-накладная, счет-фактура и т.д.) наличие печатей *(если предусмотрено)*  и подписей с обеих сторон *(если предусмотрено) .*
- Каждый документ сохраните в отдельный файл формата .pdf;
- Наименование файлов должно содержать **вид документа, его реквизиты и наименование контрагента;**

 *Например:* 

 *Кассовый чек №12 от 01.02.2023 ООО Браво*

• Все документы сложить в одну папку для удобства загрузки.

### • Финансовый отчет по гранту Губернатора

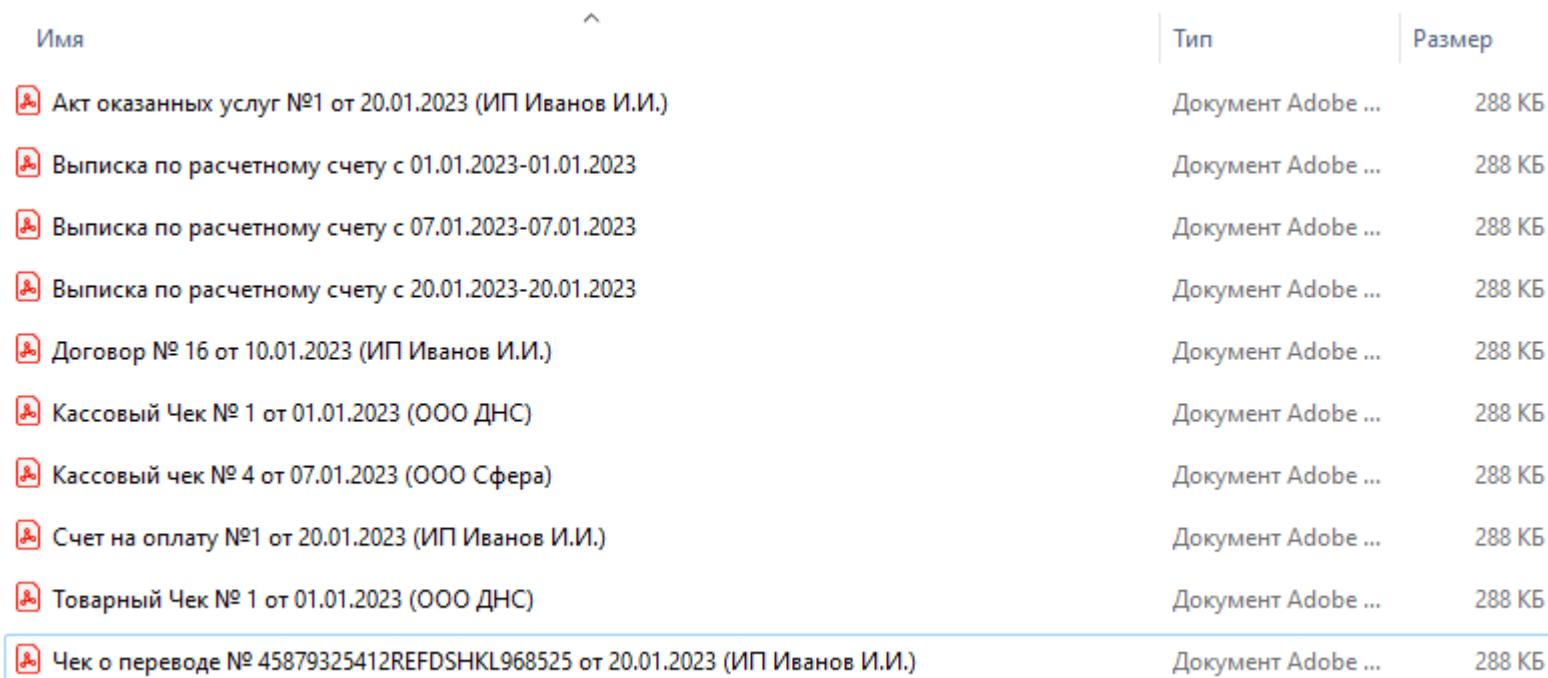

**Загрузка документов в личном кабинете Контур Диадок:** 

- Выберите кнопку **«Новый документ»**
- Нажмите кнопку **«Загрузите с компьютера»**
- Найдите на своем компьютере ранее сохраненные документы, выделите все и нажмите кнопку **«Открыть»**

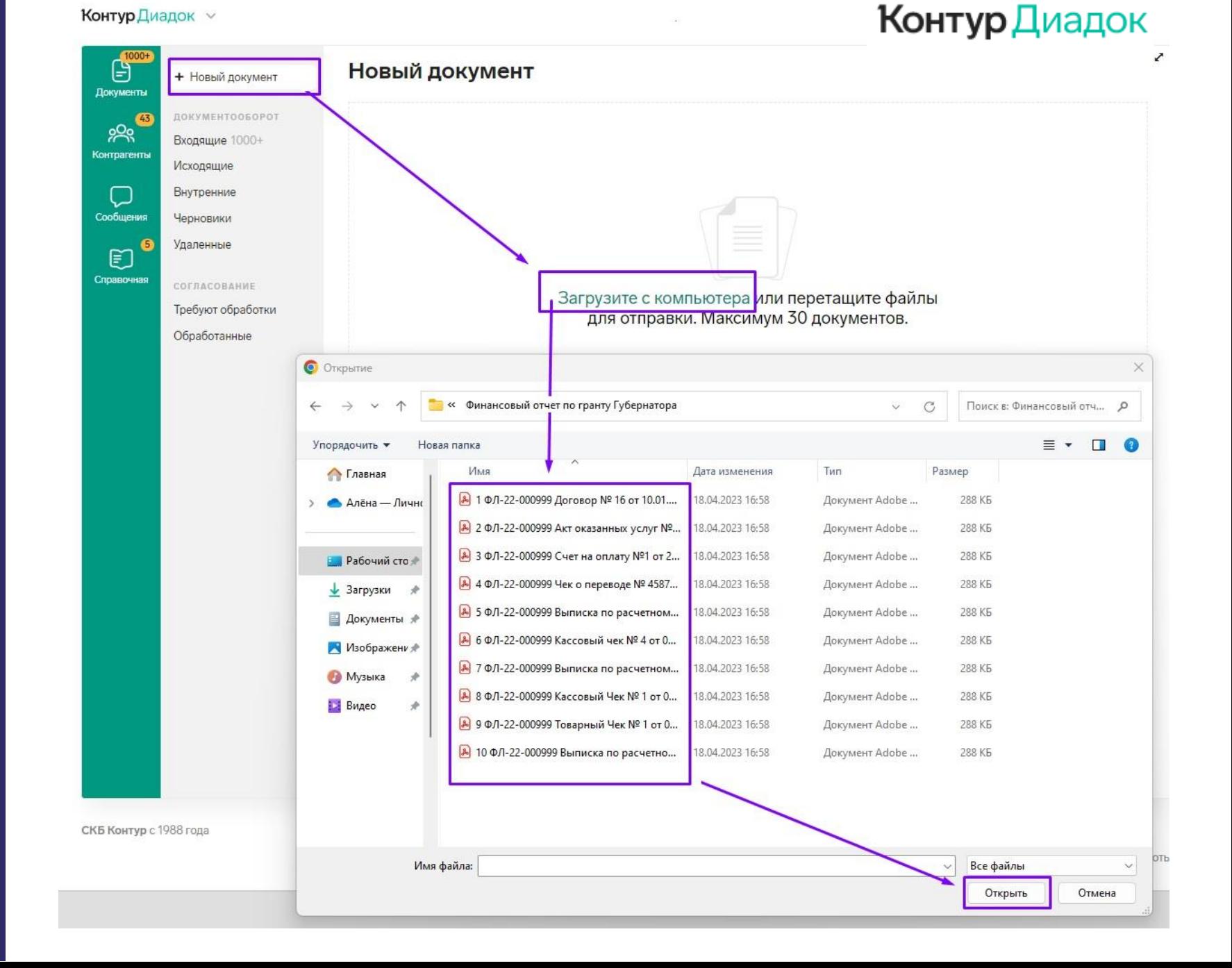

### **Отправка документов в личном кабинете Контур Диадок**

- Выбрав все документы, **НАЖМИТЕ** кнопку **«Объединить все документы в один пакет»**
- В поле «Отправить» Введите: **ИНН 8601065590** и **ВЫБЕРИТЕ** из списка **ФОНД ЦЕНТР ГРАЖДАНСКИХ ИНИЦИАТИВ**
- **НЕ ЗАПРАШИВАЙТЕ подпись контрагента, иначе Вы не сможете загрузить документы на сайт.**
- **НЕ ЗАПОЛНЯЙТЕ другие поля (тип документа, номер и дата, комментарии) - в этом нет необходимости.**
- **Нажмите «Подписать и отправить»**

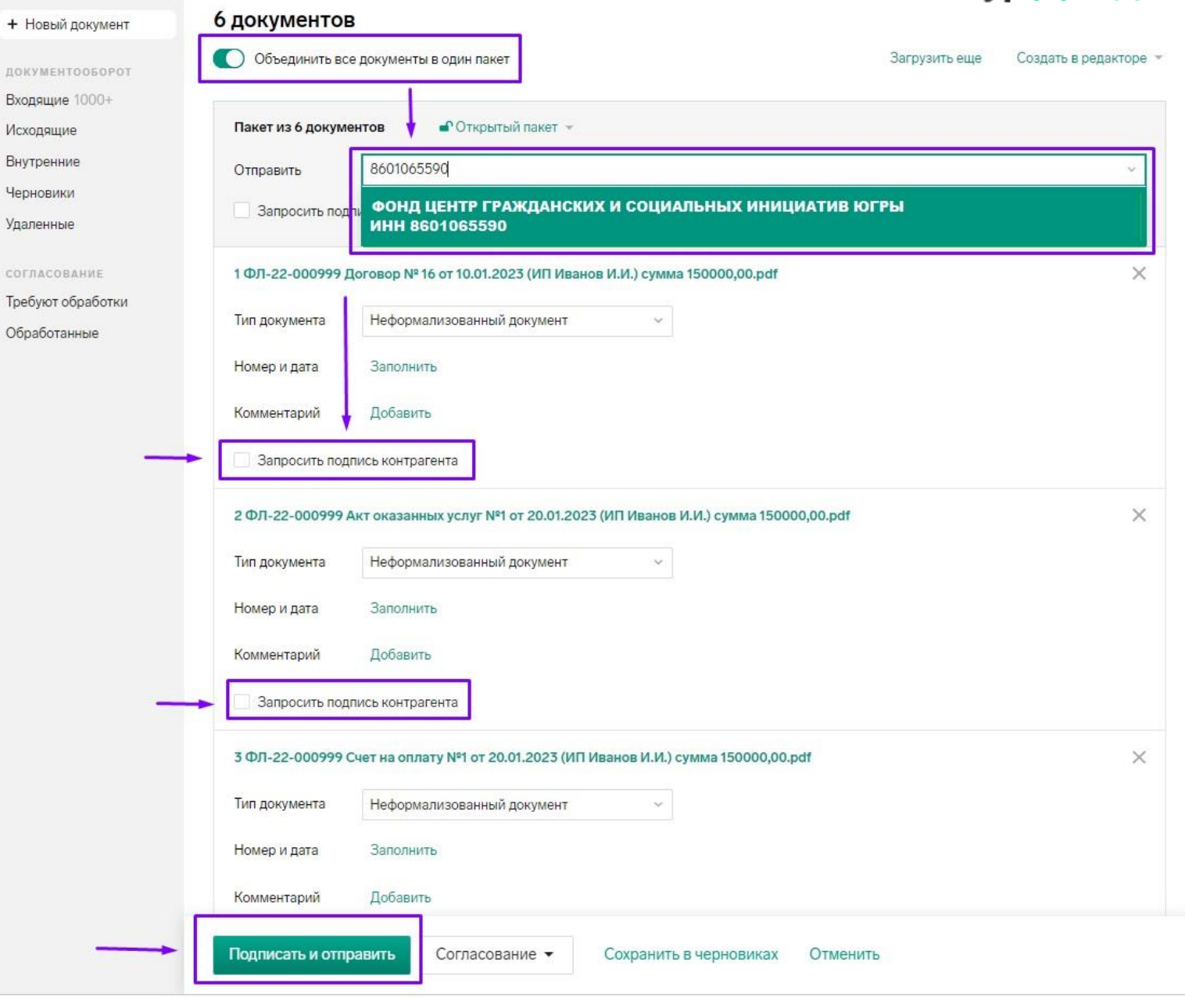

**Контур** Диадок

Доку

್ಗೆ Контр

Coo6

Cripar

## **Контур** Диадок

Z

### **Выгрузка документов в личном кабинете Контур Диадок:**

- Выберите вкладку **«Исходящие»**
- Выделите отправленные документы «V»
- Нажмите кнопку «**Скачать**» и выберите «**Документ в формате .pdf**»
- Сохраните все документы на Вашем компьютере из zip папки

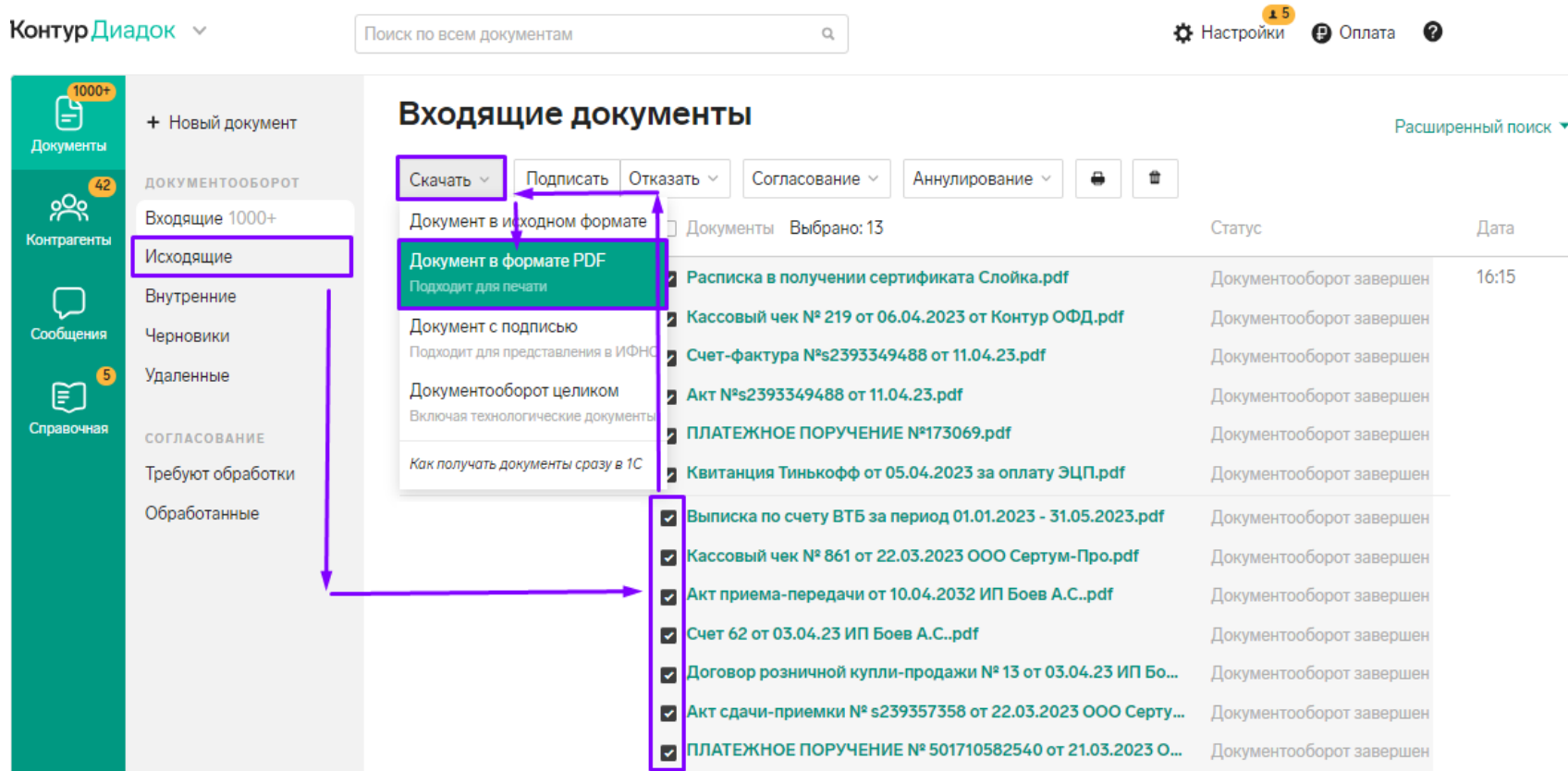

**Теперь Ваши документы подписаны усиленной квалифицированной электронной подписью и готовы к загрузке на сайт грантгубернатора.рф**

### **После выгрузки документов, проверьте наличие печати в нижнем правом углу, как показана на примере**

Поставщик: ООО "ДНС Ритейл", ИНН: 2540167061

690068, Приморский край, город Владивосток, Проспект 100-летия Владивостока,<br>дом 155, корпус 3, офис 5, тел. 8-800-77-07-999

#### Предложение № Б-12488123 от 04.05.2022

Основание: Отсутствует

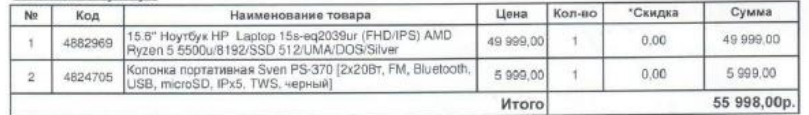

Примения Суна такжу указывая несовые прадования, нако был овы поставляется по из солен с праку перес подобрани<br>поява и спинстю бенов, пакотаных настиным потравы PhotoPass или комической различности пребагани появое пране

Всего наименований 2, на сумму 55 998,00р.

Сумма: Пятьдесят пять тысяч девятьсот девяносто восемь рублей 00 копеек

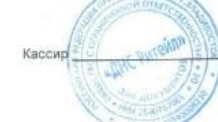

#### Информация о гарантийном обслуживании

Для получения сервисного и гарантийного обслуживания необходимо

предоставить неисправный товар по адресу:

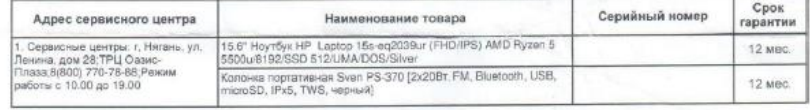

Уважаемые покупатели! Мы рады Вам сообщить, что сервисные центры DNS предоставляют платные услуги по диагностике и<br>ремонту Вашей техники. Дополнительная информация по телефону тел. 8-800-77-07-999.

Уважаемые покупатели! При наличии претензий к качеству товара, просим вас<br>направлять письменное обращение по адресу обособленного подразделения ООО "ДНС<br>Ритейл": 628418, XMAO Югра АО, г. Сургут, ул. Профсоюзов, д. 11

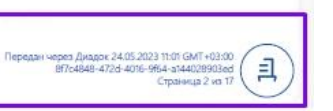

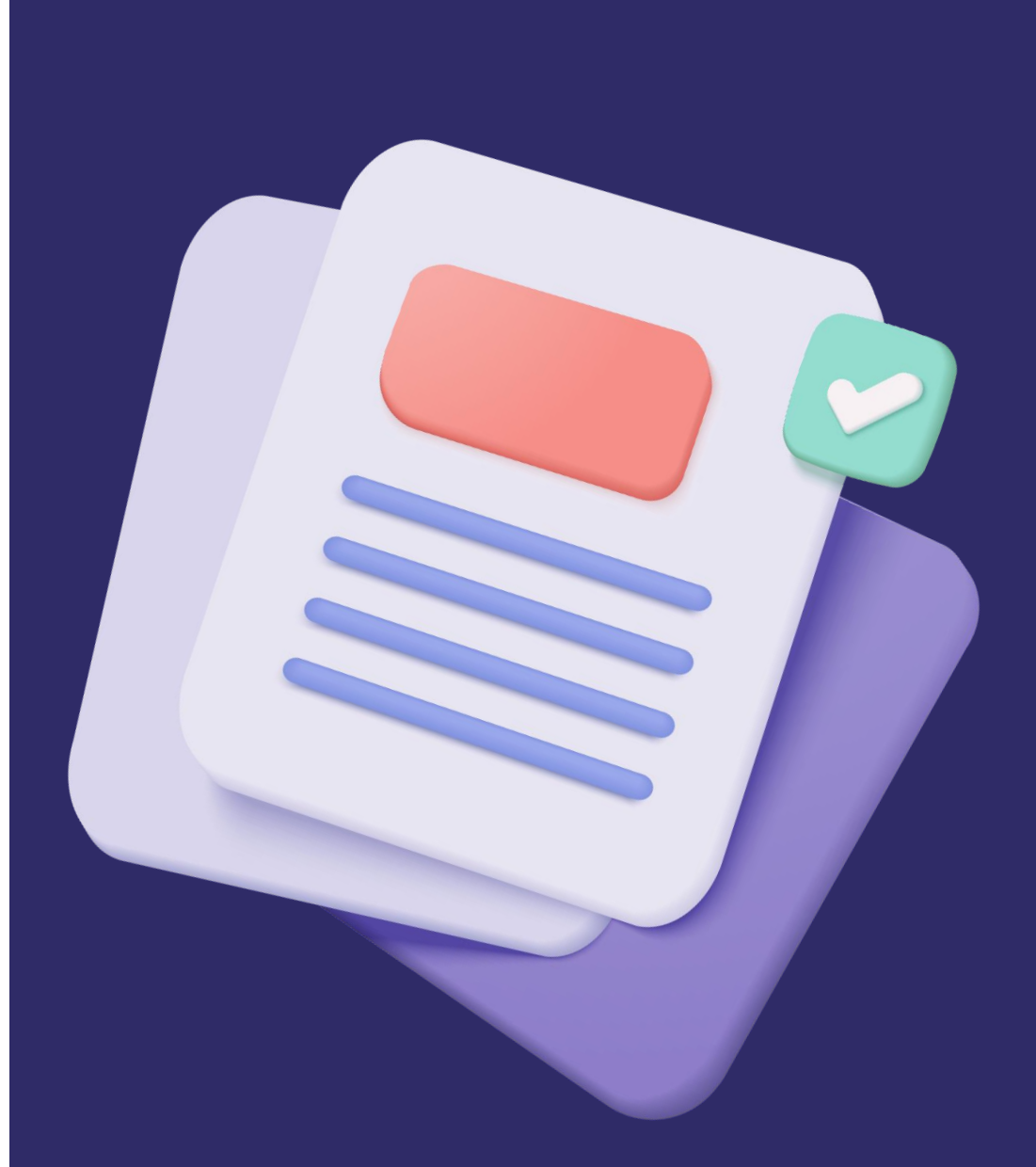

На **втором** этапе необходимо *заполнить финансовый отчет в личном кабинете*  **на сайте грантгубернатора.рф**

Как это сделать?

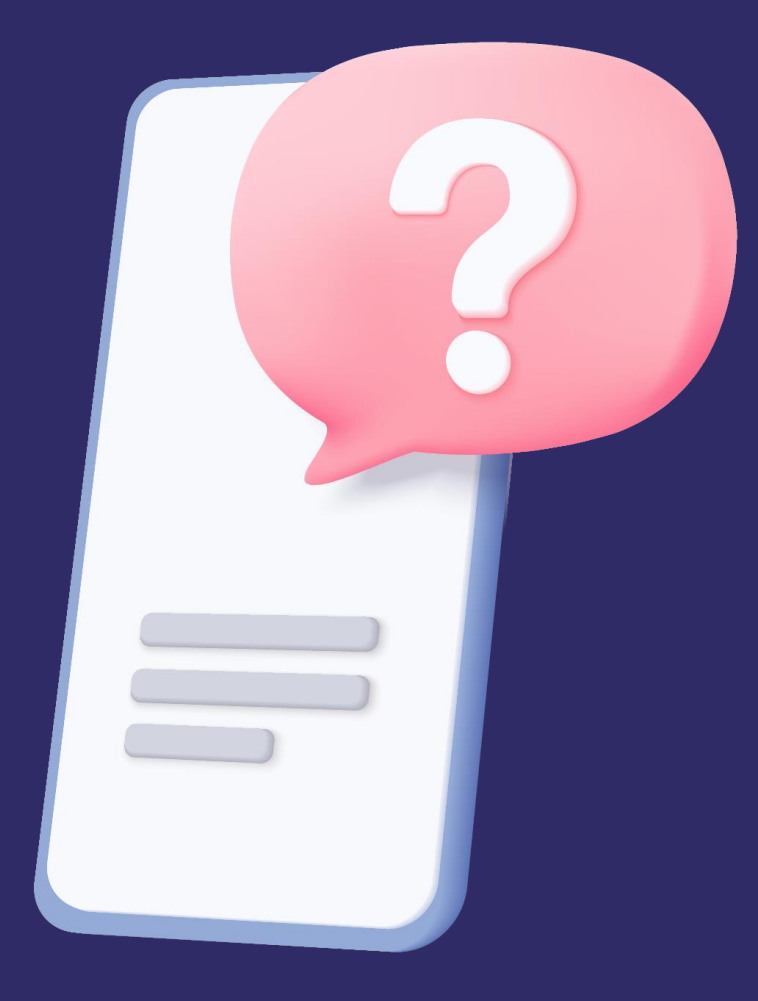

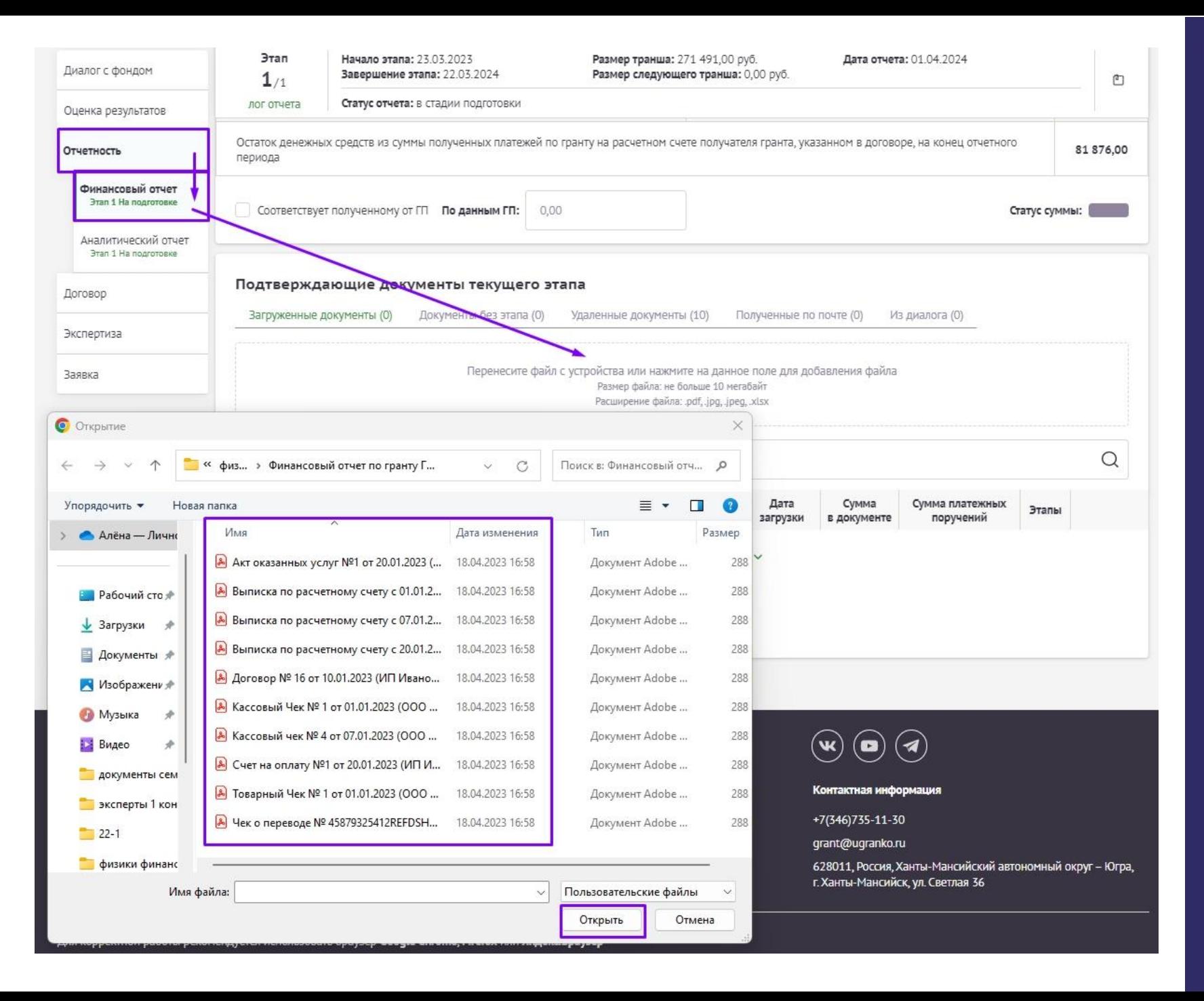

- Для формирования финансового отчета необходимо зайти в личный кабинет на сайте грантгубернатора.рф
- в Вашем проекте выберите вкладку «Отчетность» – «Финансовый отчет»
- В поле «**Подтверждающие документы текущего этапа**» загрузите документы, которые Вы подписали усиленной квалифицированной электронной подписью в Контур Диадок

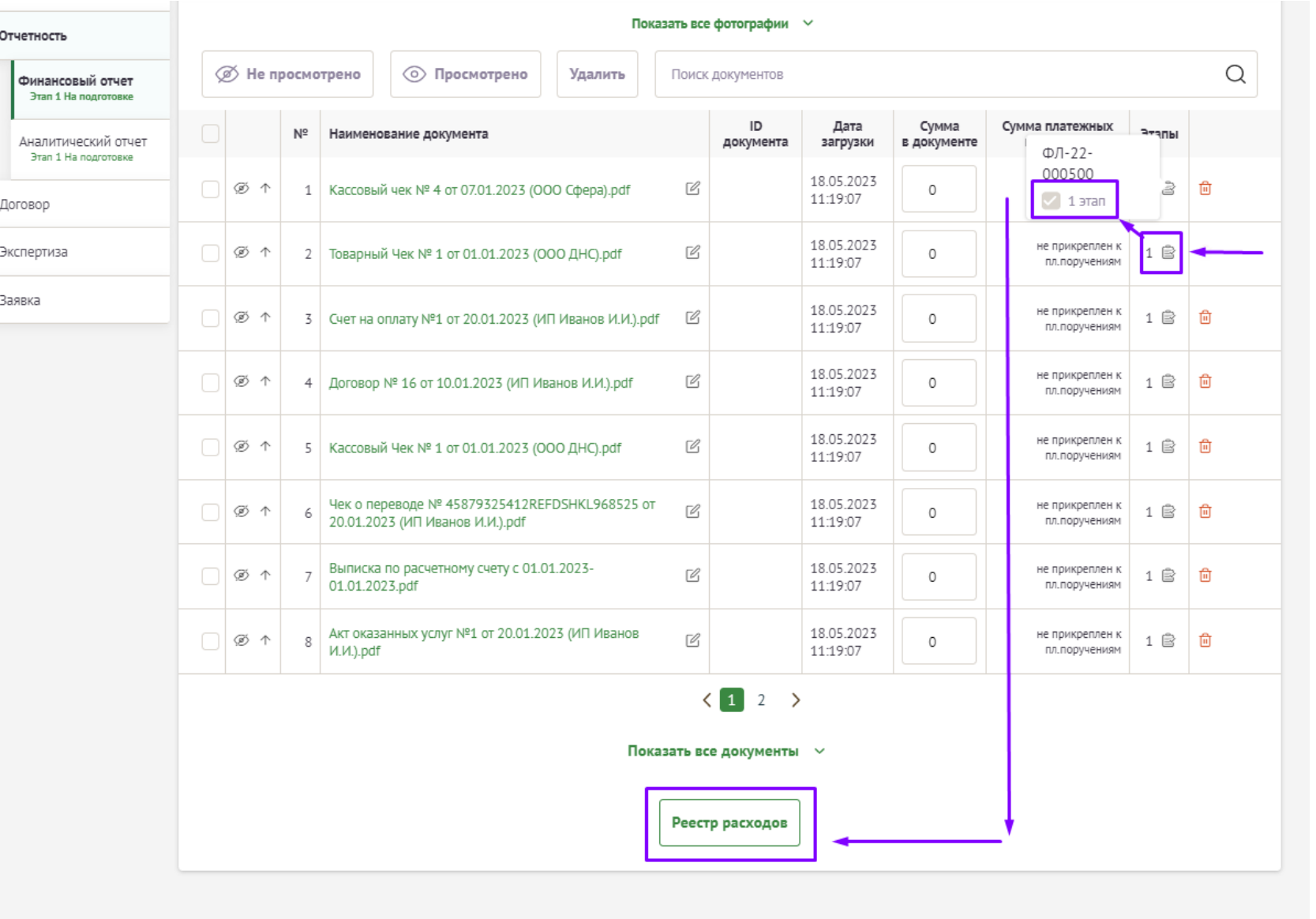

- После загрузки документов на сайт проверьте наличие отметки «V» в столбце «Этапы», как показано на примере.
- В случаях, если отметка «V» отсутствует, проставьте её у всех подтверждающих документов и выберите 1 этап.
- Затем необходимо перейти во вкладку **«Реестр Расходов»**

### *Обращаем Ваше внимание!*

**Электронно-цифровая подпись оформлена Вами ранее срока реализации проекта.** 

*Для того чтобы добавить данный платеж в реестр расходов необходимо в поле «дата» выбрать первый день срока реализации Вашего проекта, т.к. технически невозможно поставить фактическую дату оформления подписи*

**Как это сделать?**

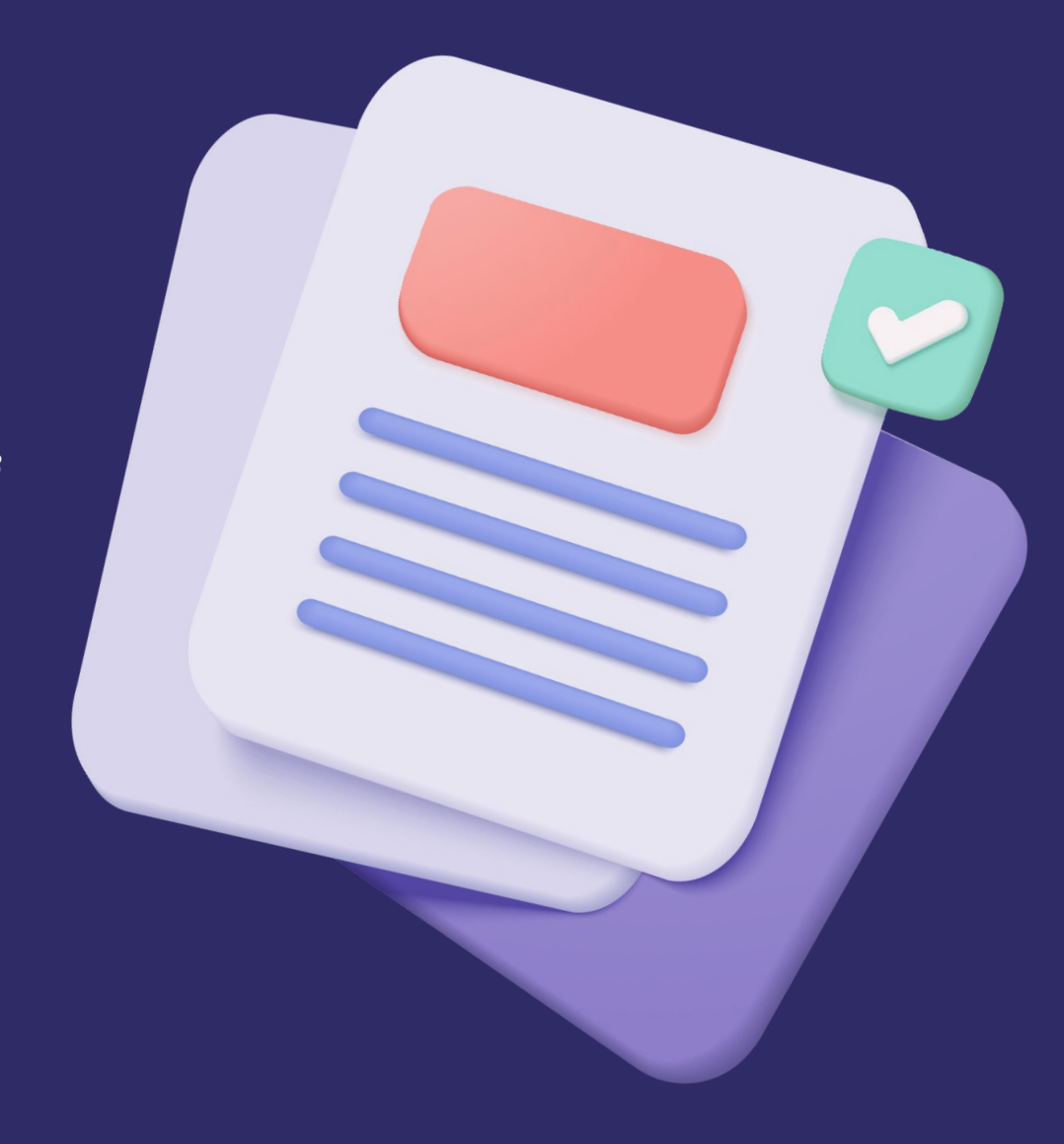

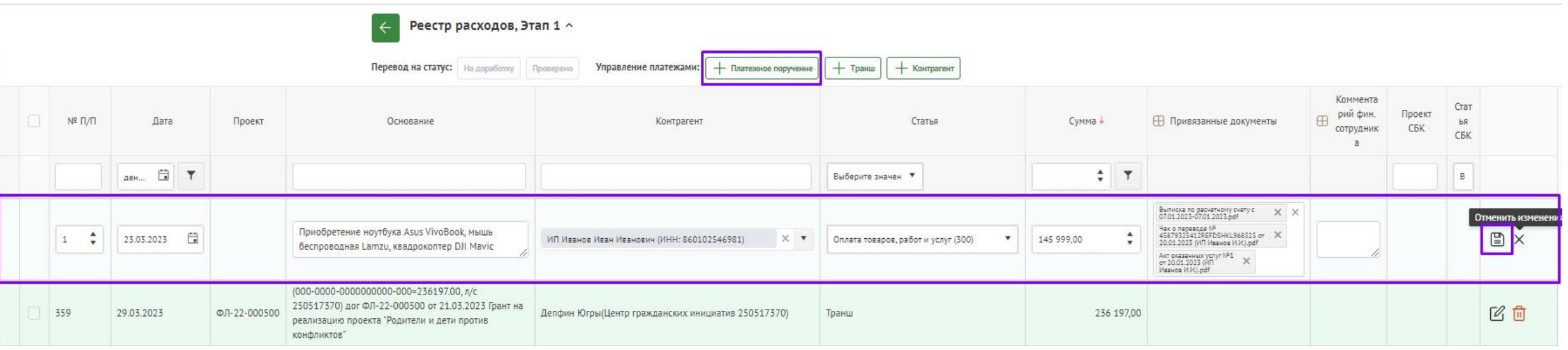

Необходимо добавить платежное поручение нажав на **«+платежное поручение»**  и внести данные документа, подтверждающего факт перевода денежных средств (справка по операции/чек по операции или приходно-кассовый ордер) *Если <sup>в</sup> выпадающем списке отсутствует данные* **Шаг 7**

- **Номер** *(в случае отсутствия номера необходимо проставить «1»);*
- **Дата** *(фактическая дата оплаты, за исключением ЭЦП подписи);*
- **Основание** *(указываете вид товара/услуг) например: «Приобретение ноутбука, мышь беспроводная, квадрокоптер» или «Оплата услуг спикера по семинару «Мир вашему дому»;*
- **Контрагент\*** *(введите ИНН и из выпадающего списка выберите контрагента);*
- **Статья** *(в соответствии с утвержденным бюджетом Вашей заявки или писем-изменений);*
- **Сумма** *(в соответствии с фактической оплатой);*
- **Привязанные документы** (*из выпадающего списка выбрать документы, соответствующие данным расходам);*

**Нажмите | На дискету, для сохранения внесенных данных.** 

### **Выполните аналогичные действия по каждой проведенной оплате.**

### **\* Контрагент**

*контрагента, то необходимо собственноручно информацию в базу данных.*

*Для этого нажмите на кнопку «+контрагент», выберите его соответствующий статус:*

- *1) Физическое лицо (самозанятый)*
- *2) Индивидуальный предприниматель*
- *3) Юридическое лицо*

*и заполните всю необходимую, запрашиваемую информацию.*

**Обращаем Ваше внимание, что добавлять контрагента необходимо только, если он отсутствует.**

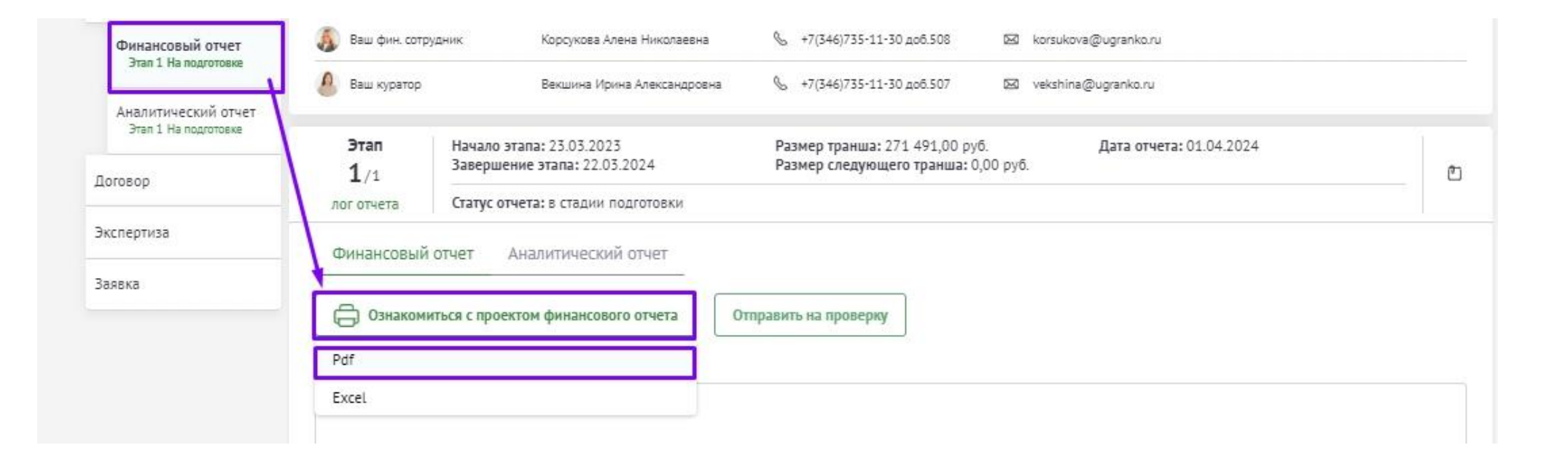

- **1) После внесения всех расходов, вернитесь на вкладку «Финансовый отчет» и сформируйте отчет в формате .pdf;**
- **2) Перепроверьте все данные (в том числе остаток\* по гранту, если он имеется);**
- **3) Сохраните документ на Вашем компьютере;**
- **4) Сформированный, верный финансовый отчет необходимо подписать в Контур Диадок при помощи усиленной квалифицированной электронной подписи, по аналогии подписания подтверждающих документов (см. шаг 1 - 4).**

### **Шаг 8 \*Остаток**

**Если в рамках реализации гранта у Вас имеется неиспользованная сумма гранта (экономия) Вам необходимо вернуть её в Фонд «Центр гражданских и социальных инициатив Югры» по реквизитам.**

**Реквизиты необходимо уточнить через Чат-группу по финансовым вопросам заявки у Вашего финансового сотрудника.**

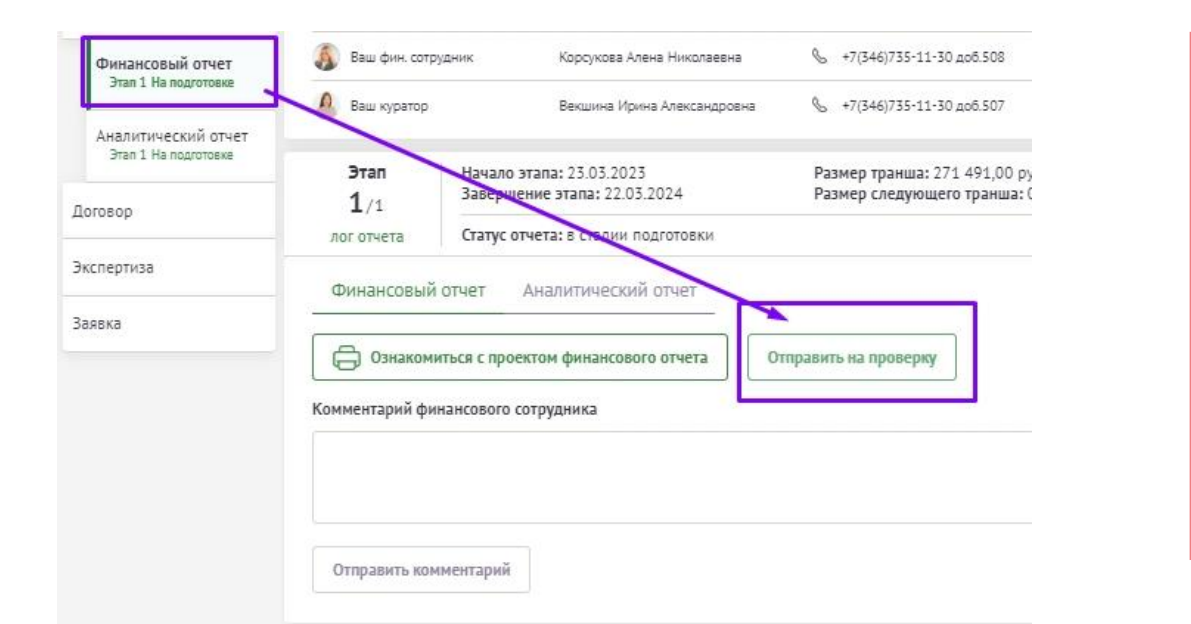

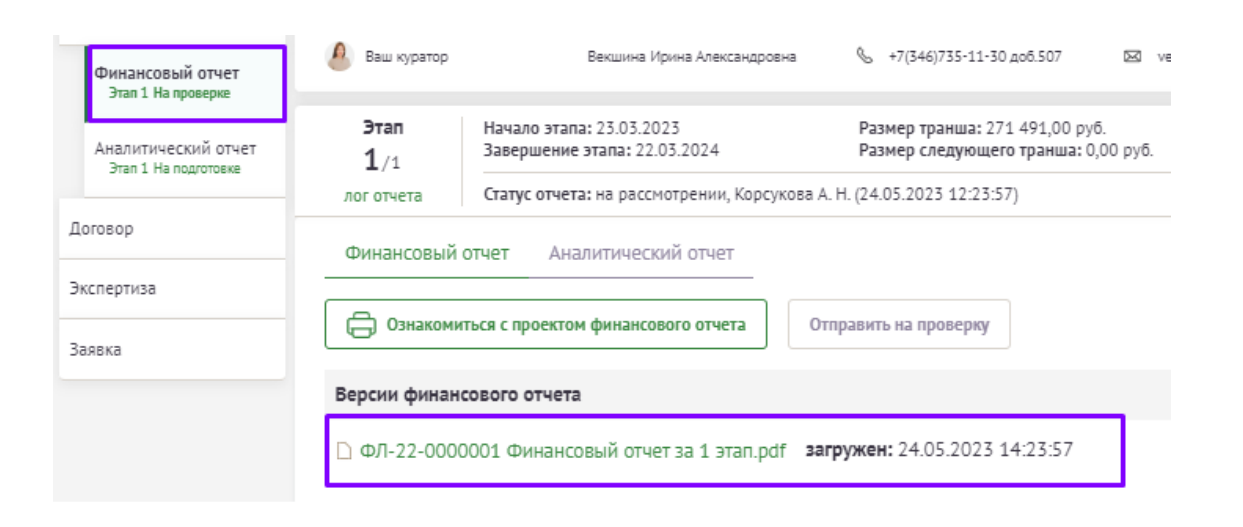

**После подписания финансового отчета в Контур Диадок нажмите на кнопку «Отправить на проверку» и в соответствующее поле загрузите подписанную версию финансового отчета, затем нажмите кнопку «Да»**

### **Шаг 10**

**После загрузки, Ваш финансовый отчет поменяет статус «на проверке» и будет рассмотрен Вашим финансовым сотрудником.**

**Заключение по финансовому отчету будет Вам представлено в Чатгруппе по финансовым вопросам заявки в течение 30 дней с момента предоставления аналитического и финансового отчетов в совокупности.**

**Перечень документов, на основании которых возникают бюджетные обязательства по расходам получателей средств грантов, выделенных из бюджета ХМАО – Югры на развитие гражданского общества**

- Договор;
- Счет;
- Акт выполненных работ;
- Акт об оказании услуг;
- Акт приема-передачи;
- Счет-фактура;
- Товарная накладная (унифицированная форма N ТОРГ-12) (ф. 0330212);
- Кассовый чек;
- Товарный чек;
- Приходно-кассовый ордер;
- Платежные поручения;
- Выписка по банковскому счету;
- Банковский ордер;
- Чек по операции;
- Квитанция;
- Универсальный передаточный документ;
- Иной документ, подтверждающий возникновение денежного обязательства по расходам получателей средств грантов, выделенных из бюджета ХМАО – Югры на развитие гражданского общества
- и т.п.

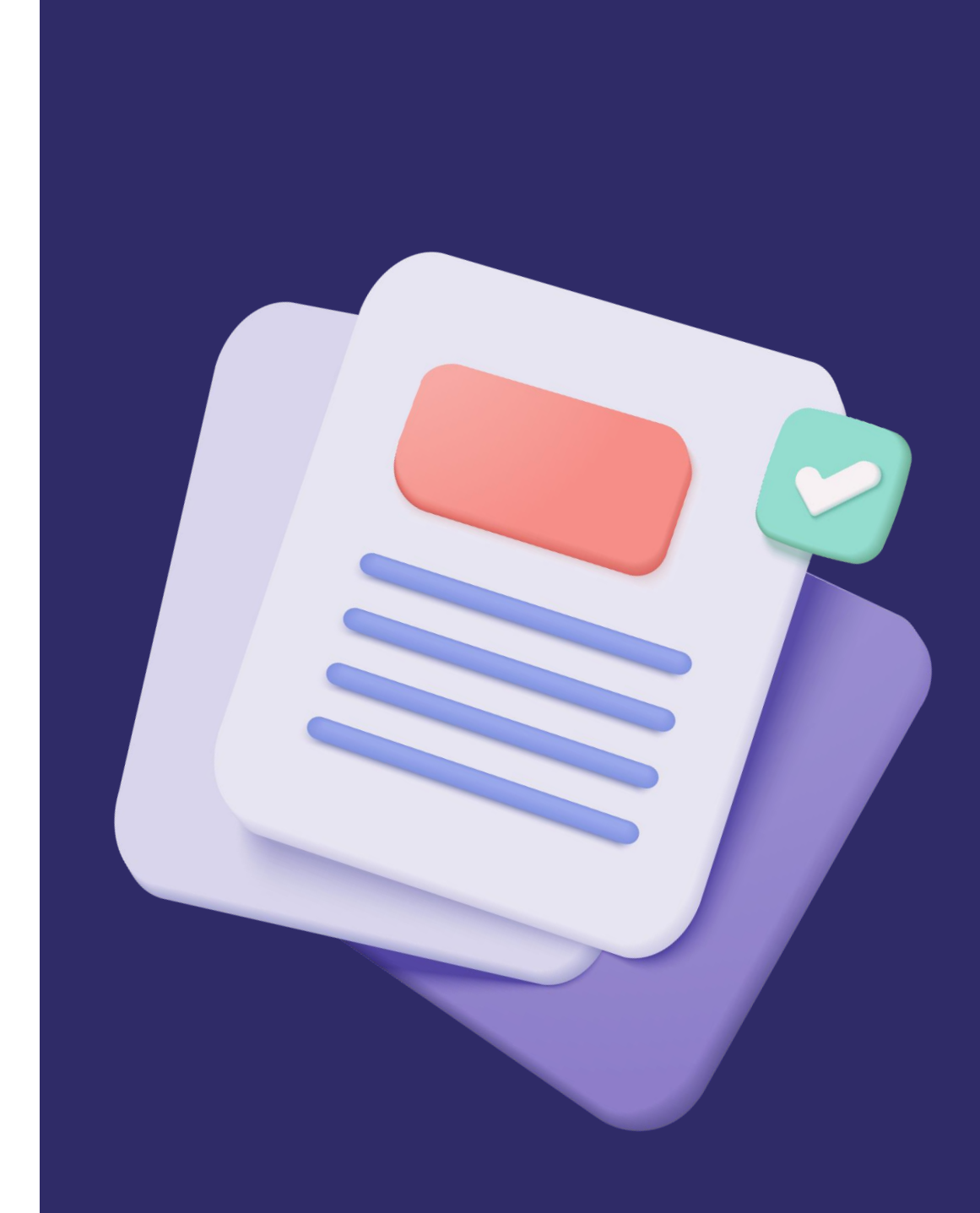

### **Обращаем Ваше внимание!**

Отчетная документация (**оригиналы**), относящаяся к проекту, должна храниться Грантополучателем не менее **трех лет** с даты **принятия отчета о расходовании средств гранта**  Грантодателем.

На основании п. 5.2 Договора Грантополучатель **обязан** возвратить Грантодателю во внесудебном порядке путем перечисления на расчетный счет Грантодателя, указанный в договоре, полученную сумму гранта, которая **не была использована** Грантополучателем в течение срока осуществления проекта, **в течение 5 (пяти) рабочих дней со дня завершения срока реализации проекта.** 

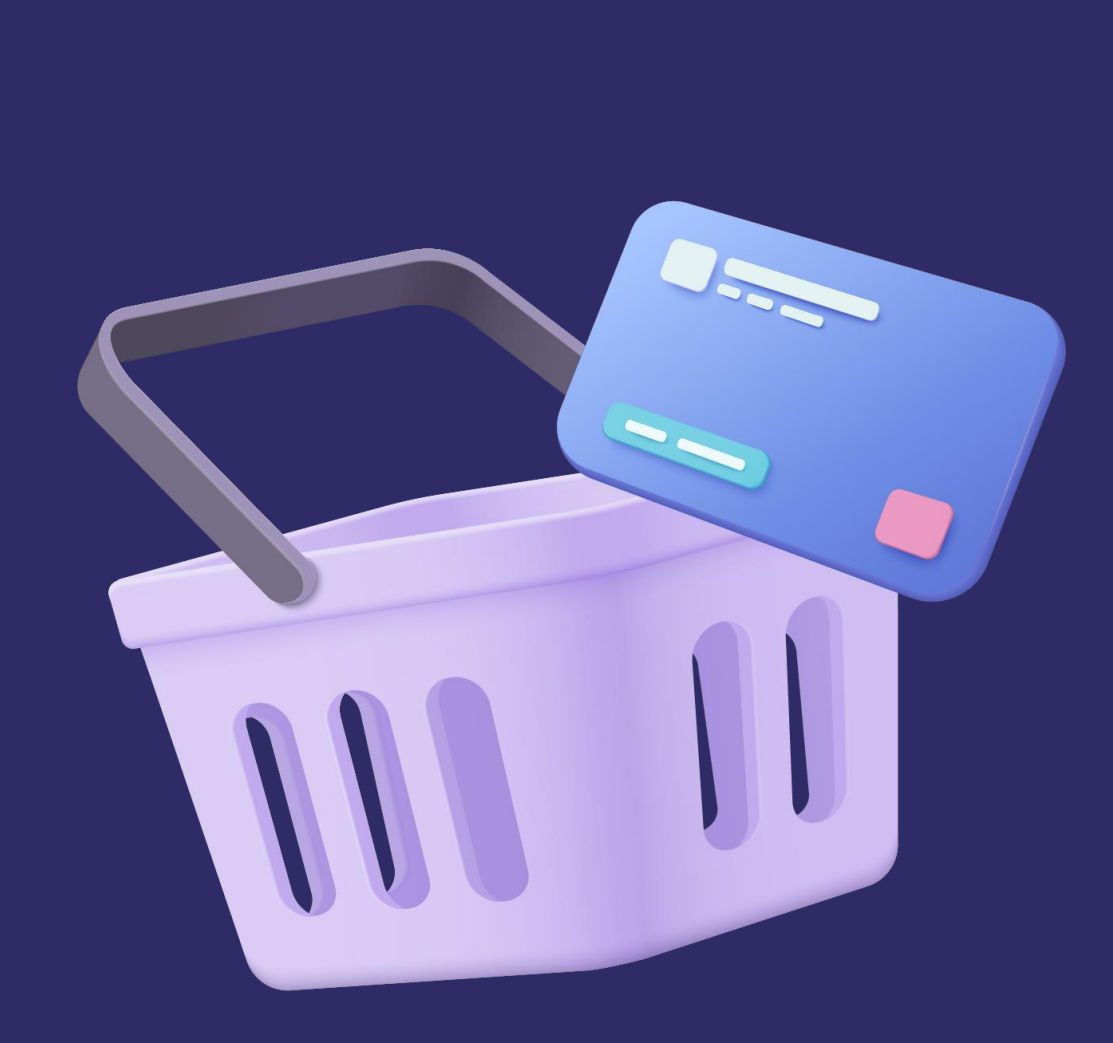

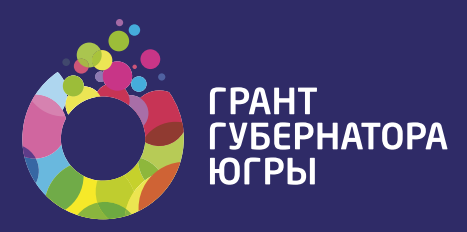

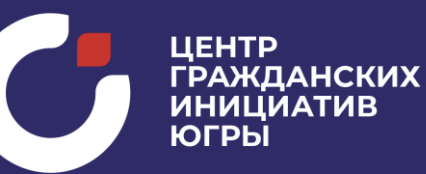

**Вы можете обратиться за консультацией к своему финансовому сотруднику, через Чат-группу по финансовым вопросам заявки:** 

**Часы работы Фонда: ПН - ПТ с 09:00 до 17:00 (обеденный перерыв с 13:00 до 14:00)**

**СБ - ВС – выходной** 

**Контактная информация:** +7 (3467) 35-11-30

Корсукова Алена Николаевна и повеста доб. #508 Демус Яна Сергеевна доб. #504 Воронцева Юлия Ивановна и последной проб. #547 Шубина Елизавета Сергеевна доб. #545